# Instructions for Using the EPA's Portfolio Manager

The EPA Portfolio Manager is an energy management tool that allows users to track and asses their resource consumption. Efficiency gains or losses can be tracked in individual buildings as well as all buildings on all properties. This allows users to monitor their progress and to identify where they can continue to improve. The EPA will rate the efficiency of users and change this rating as improvements are made. The Petal Project requires participation in this project, but does not require a specific rating. It is the hope of the Petal Project that as participants become certified, their ratings will increase. This document was developed to serve as a guide for new users, but it is not an exhaustive list of all the features available.

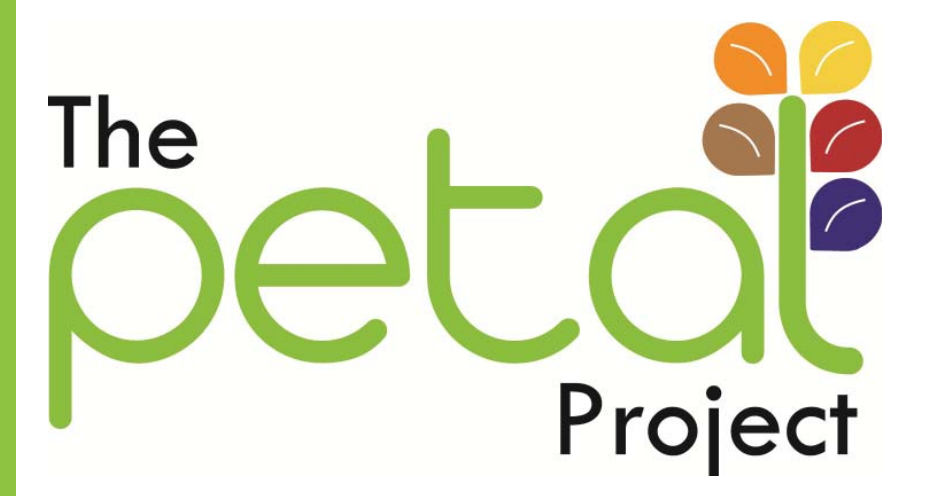

# **How to create an account**

1. Go to the EPA Portfolio manager website: https://www.energystar.gov/istar/pmpam/.

2. Click on "Register" (Figure 1.1)

3. On the next page, fill out the necessary information. The last section will ask if you want your account to be a master account. Do not create a master account unless you plan on using your portfolio to track several of your own sites. For example if your business/ organization is composed of several buildings.

#### **Figure 1.2**

#### (Optional) Master Account Feature (for Sharing Facilities)

By selecting the checkbox below, you will add your username and organization name to the Portfolio Manager Master Account registry. Master Accounts are intended to help users who need to track a large number of facilities

- An association running an energy efficiency campaign might use a Master Account to track the progress of its members.<br>A local or state government running an energy efficiency campaign might use a Master Account to track th
- A company or organization that is benchmarking a large number of facilities might create a Master Account to track the performance of its entire organizational portfolio.

By identifying your account as a "Master Account", your user and organization name will display for ALL Portfolio Manager users who wish to share facilities. Users who want to share facilities with you will be able<br>to view

Those needing to share only a small number of buildings are encouraged to use Portfolio Manager's regular sharing feature and are asked NOT to set up a Master Account. Learn more about Master Accounts.

Display my user and organization name to ALL Portfolio Manager users who wish to share facilities with my account.

4. Click "Save Profile". (Figure 1.2)

5. Retrieve the login name and password that was sent to the designated email.

By following these steps, your business/organization will now have created a registered account with the EPA's Portfolio Manager. All properties that are monitored will be listed here.

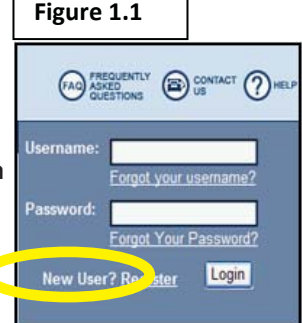

CANCE SAVE PROFILE

# **Adding Properties**

1. When at the "My Portfolio" page, click on "Add a Property". (Figure 2.1)

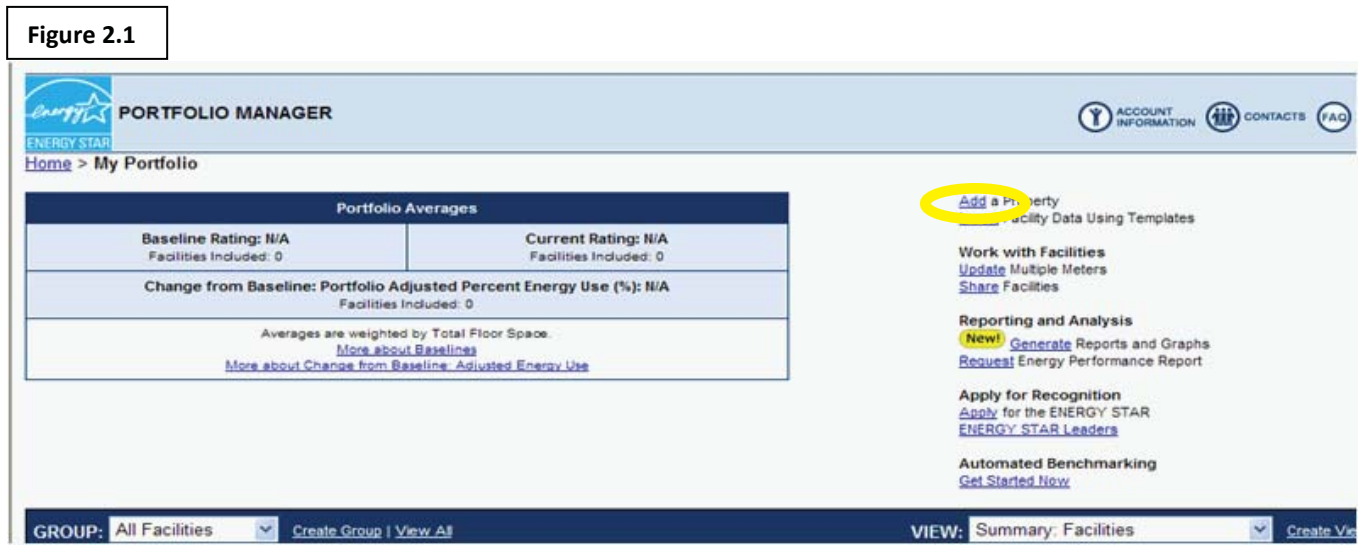

2. Fill in the necessary information about a property your business/organizations uses in its operations.

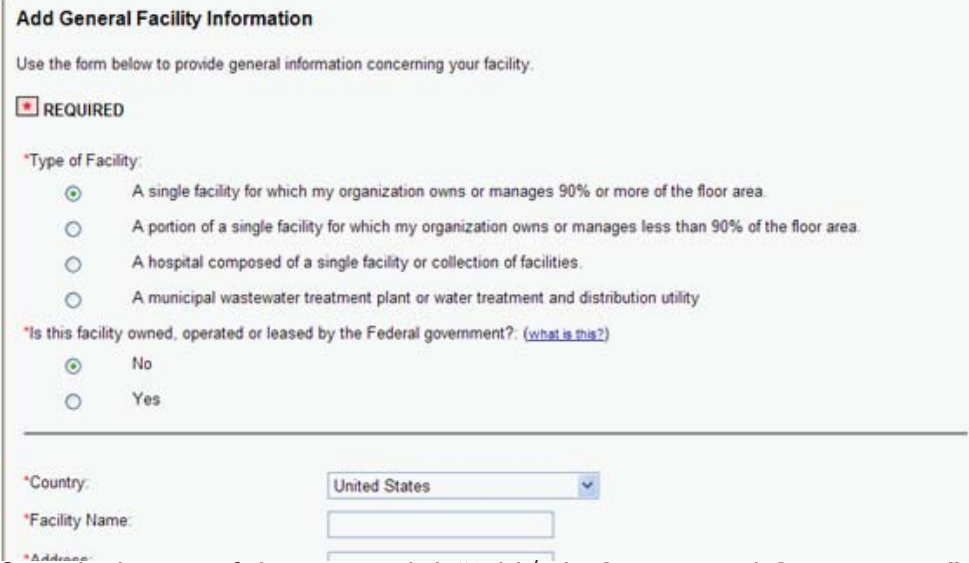

3. At the bottom of this screen, click "Add/Edit Contacts and Organizations" to add the organization that owns the facility that is being described. (Figure 2.2)

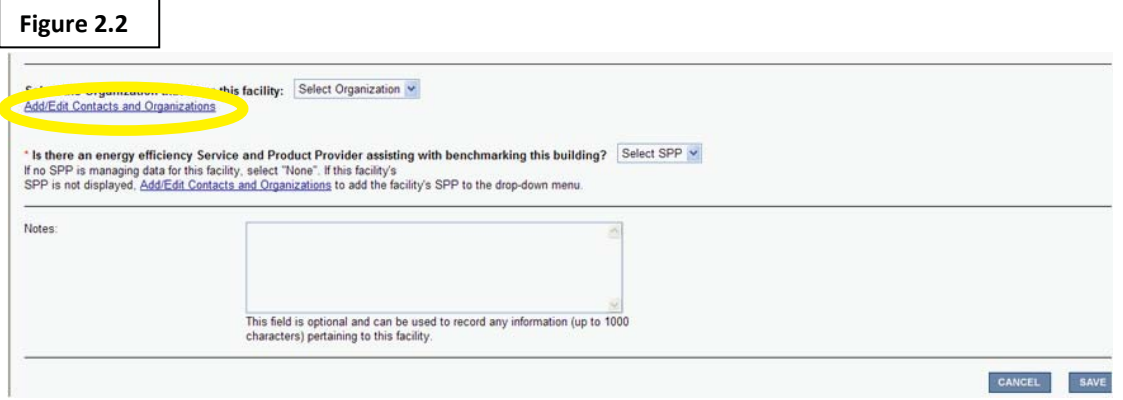

4. On the next page, click "Add New Organization". (Figure 2.3)

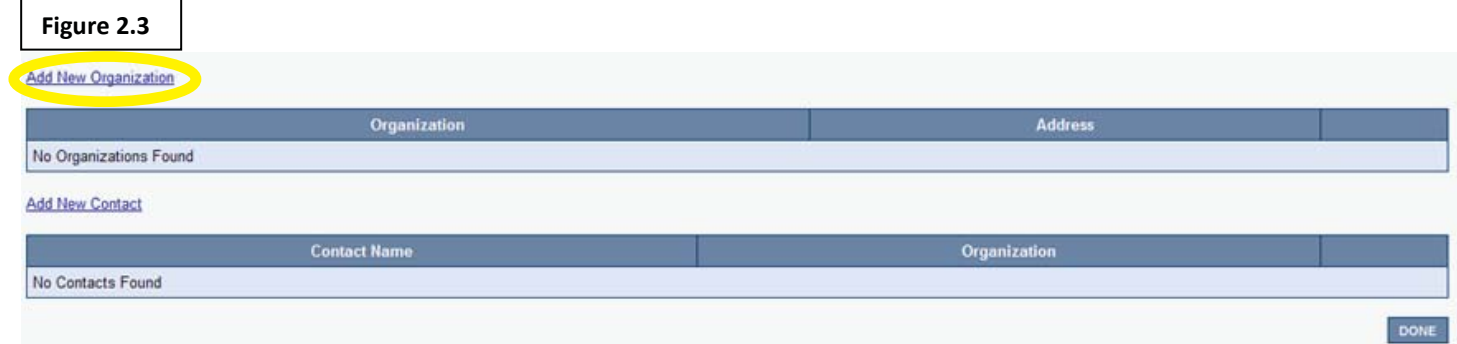

5. Fill in the required information about the owner of the facility. If your business/organization is the owner, fill in that information. Click "Save" when done. (Figure 2.4)

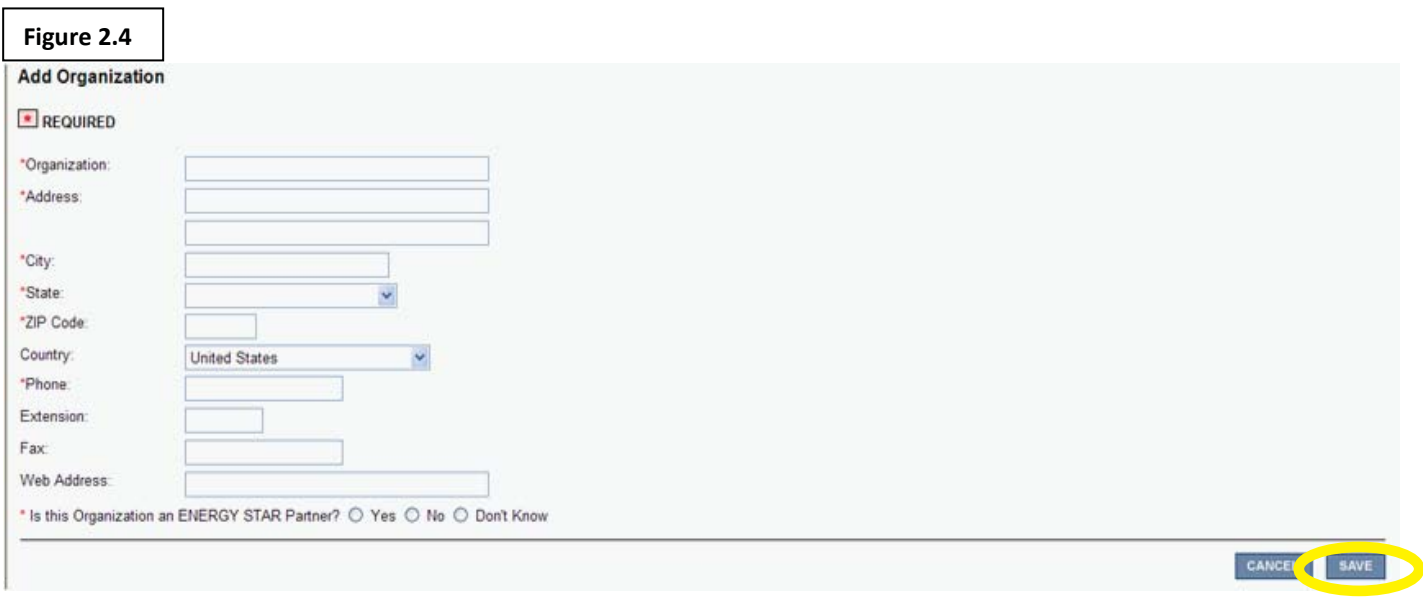

6. Click "Done" on the next page. (Figure 2.5)

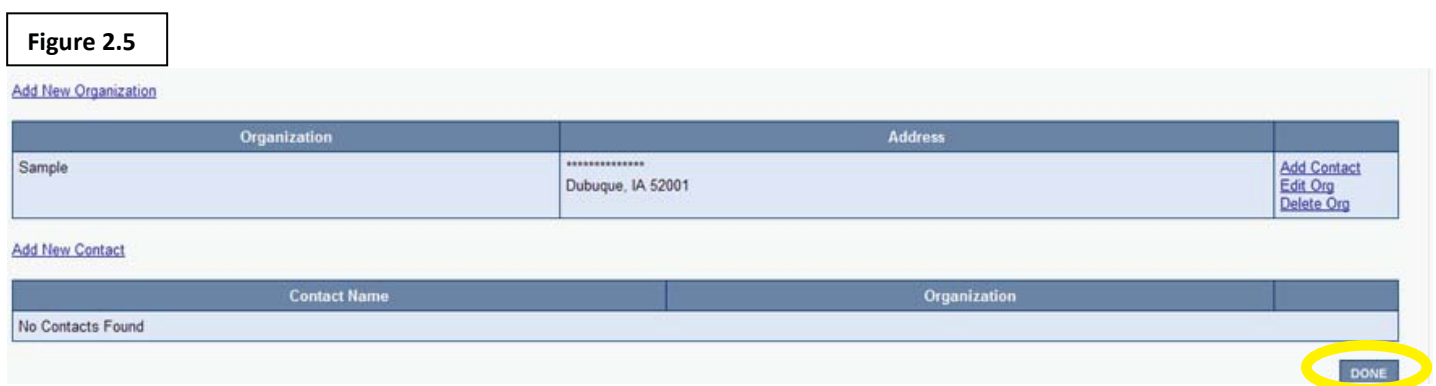

7. You will be returned to the page where you need to select who owns the facility. Click "Select Organization" and select the organization that was just added. (Figure 2.6)

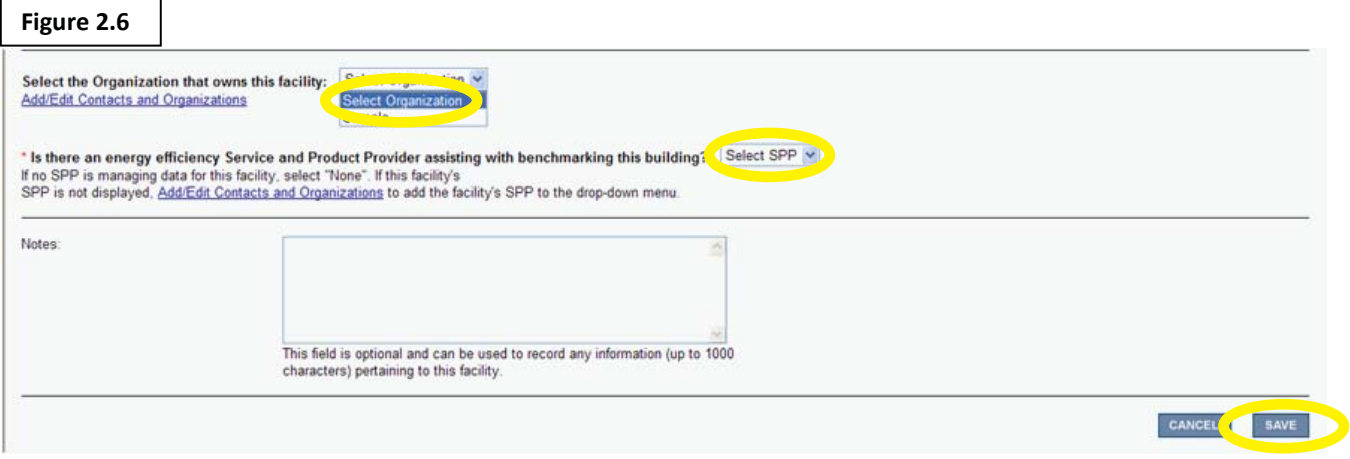

8. Next click the "Select SPP" and select "None". (Figure 2.6)

9. Click "Save". The property has now been added to your portfolio. (Figure 2.6)

10. After saving, the created property's page will be loaded. If you wish to add another property click "My Portfolio". (Figure 2.7)

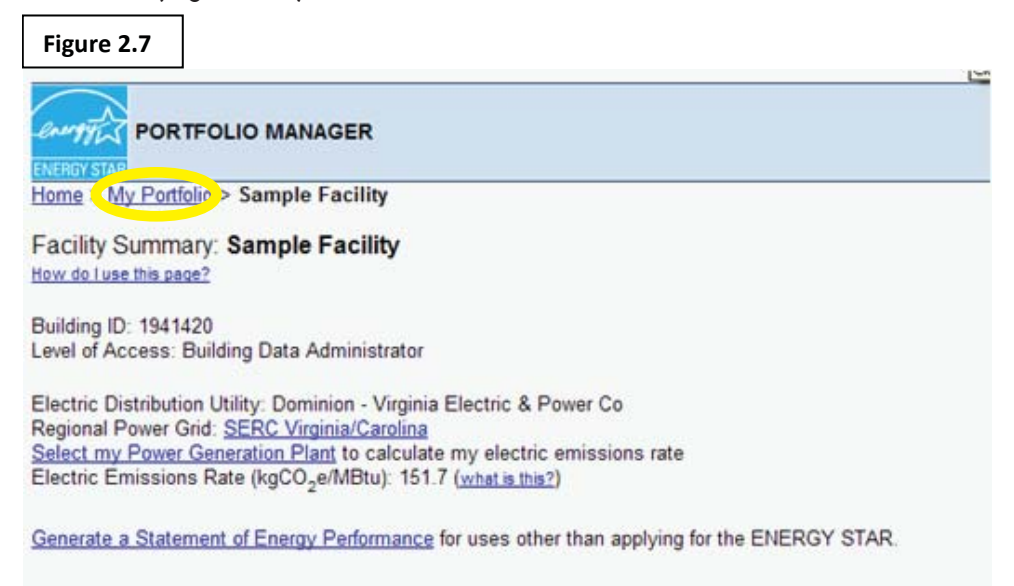

11. Clicking this will bring you back to your portfolio. Repeat the "Adding Properties" instructions to add as many properties as needed.

Each property that is added will have its own page where it can be managed separately.

# **Defining the Property**

Now that the property has been listed with the EPA, the type of property, size, and other features need to be described.

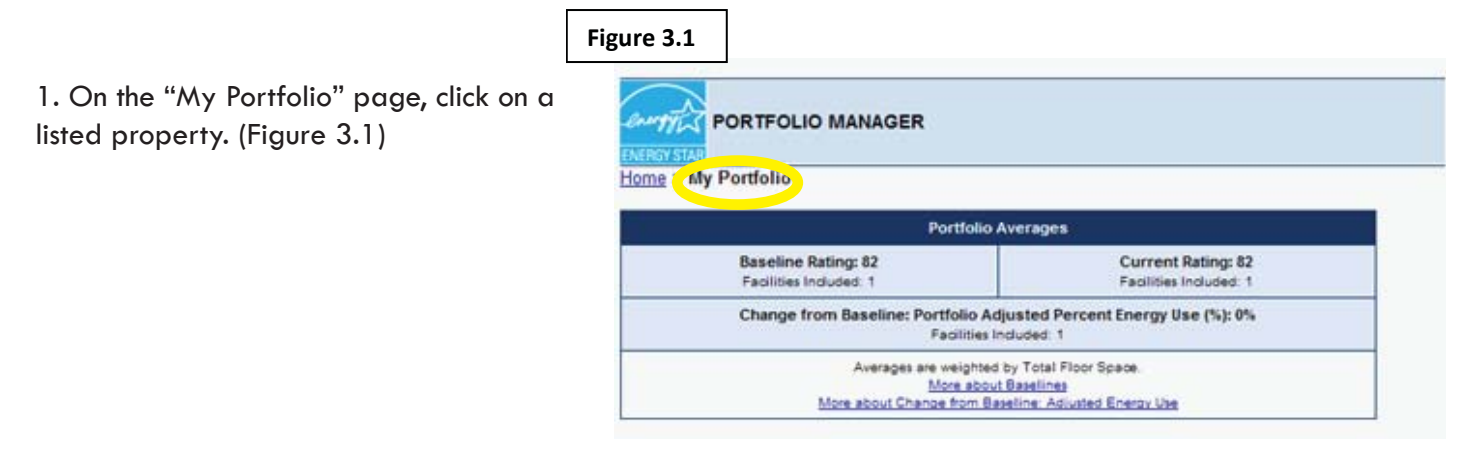

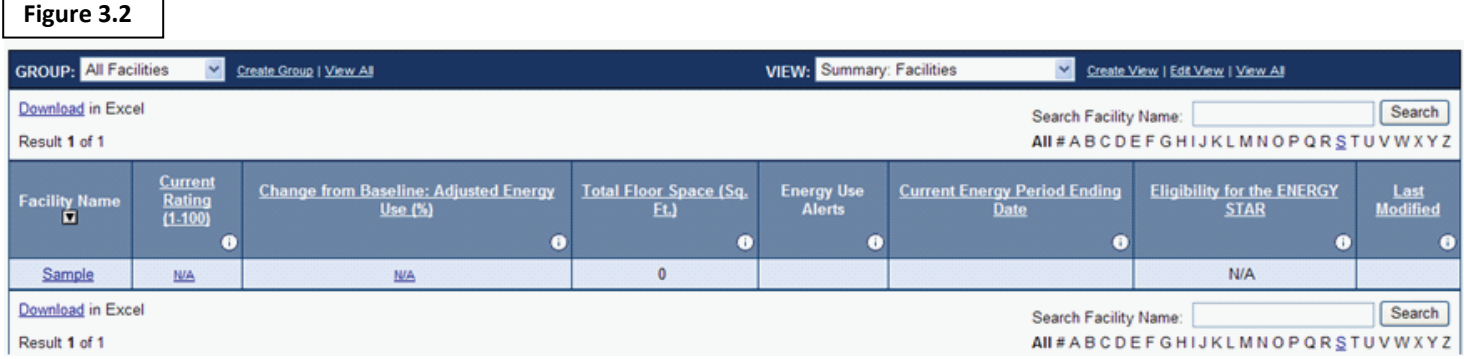

2. After you click on a property, you will see that property's page. Scroll down to "Space Use" and click "Add Space" (Figure 3.3)

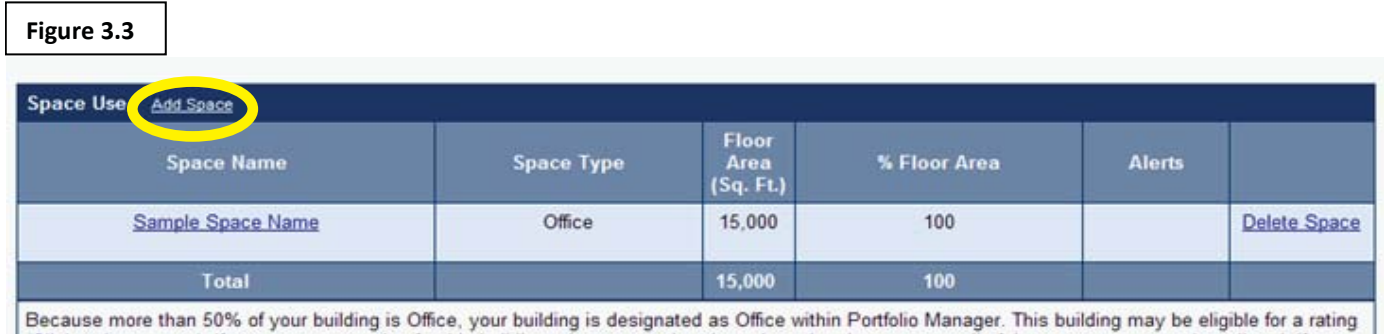

(Click to learn more). If you can see a rating for this building, please note that the rating takes into account all of the space types you have listed. If you cannot see a rating for this building, you can be compared to the national average for Office (Click to learn more).

Г

### 3. Fill in the required information and click "continue". (Figure 3.4)

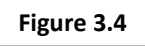

#### **Add a Facility Space**

This facility must have at least one defined space and all defined space(s) must account for 100% of the facility's floor area combined. Define more than one space if:

1) A portion of the facility is unique (e.g., a restaurant within a building predominantly used as an office building). Does not apply to hospitals.<br>2) Usage patterns are unique (e.g., one tenant uses the facility much lon

Note: If your space is not listed below, please select "Other." You will have an opportunity to further define your "Other" space on the following page. More information about selecting space types

#### REQUIRED

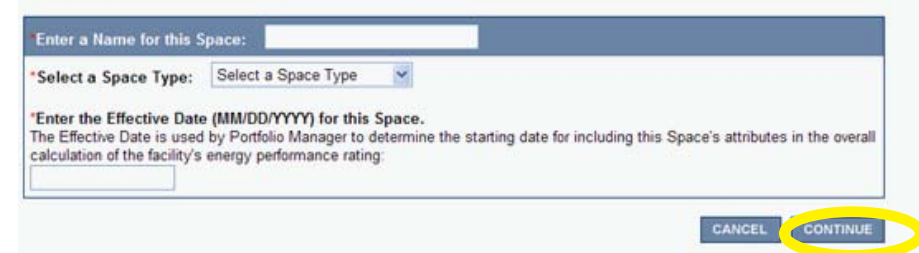

### 4. Enter the required information and click "Save". (Figure 3.5)

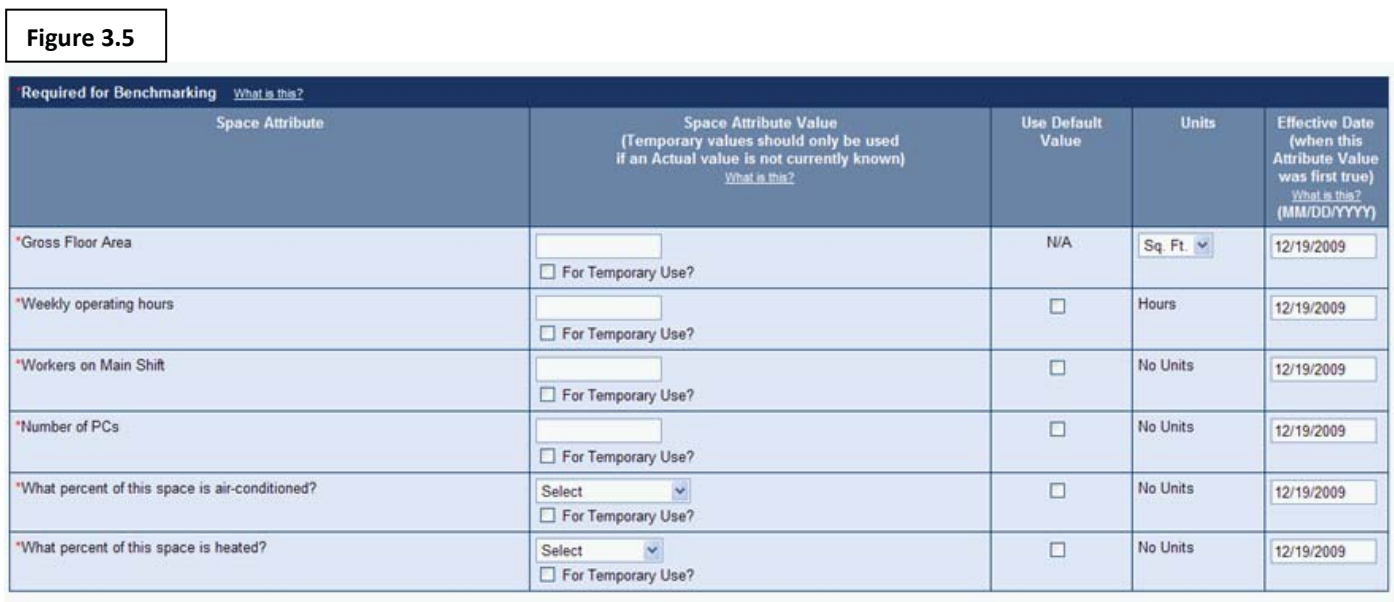

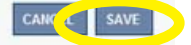

#### 5. To add more properties, repeat steps 1 through 4.

# **Tracking Resources Energy Meter**

1. On the "My Portfolio" page, click on a property.

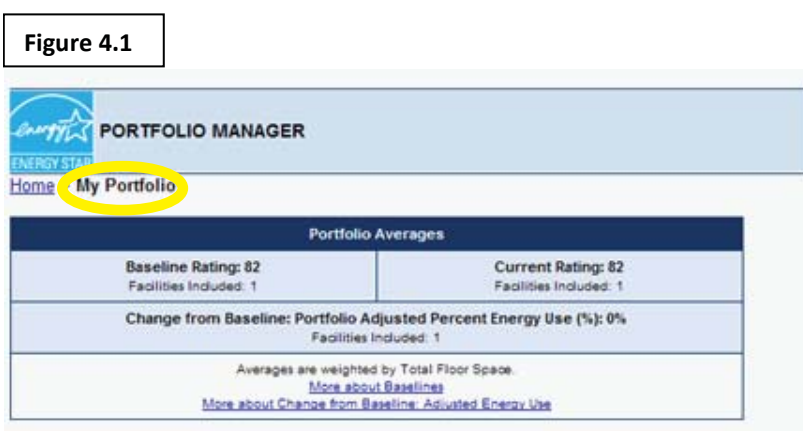

**Figure 4.2** 

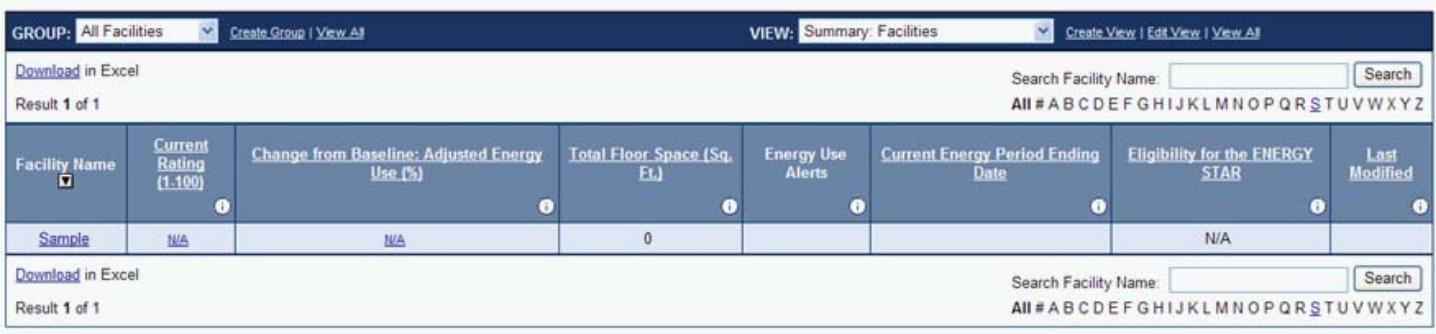

# 2. On property's page, click "Add Meter". (Figure 4.3)

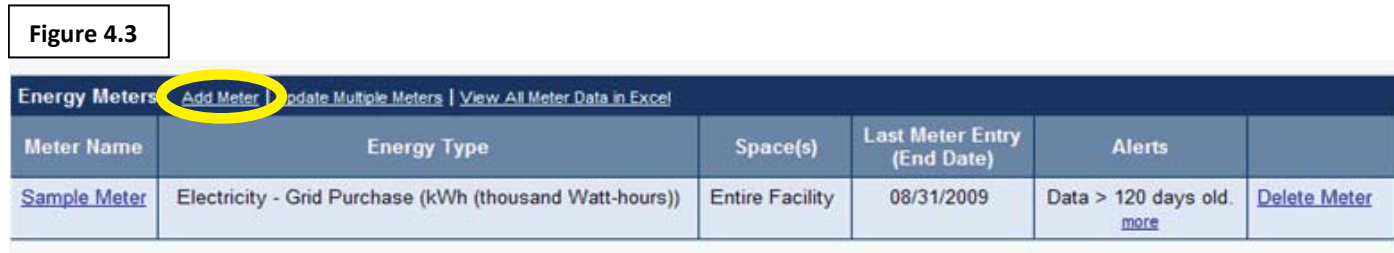

3. Enter a name for the meter and then select what type of energy the meter is tracking by finding it under "Select an Energy Type". (Figure 4.4)

4. After selecting the energy type, enter the unit of measurement. Search for it in the "Select Units" bar. You may have to look at old energy bills to find the unit or check your meter. (Figure 4.4)

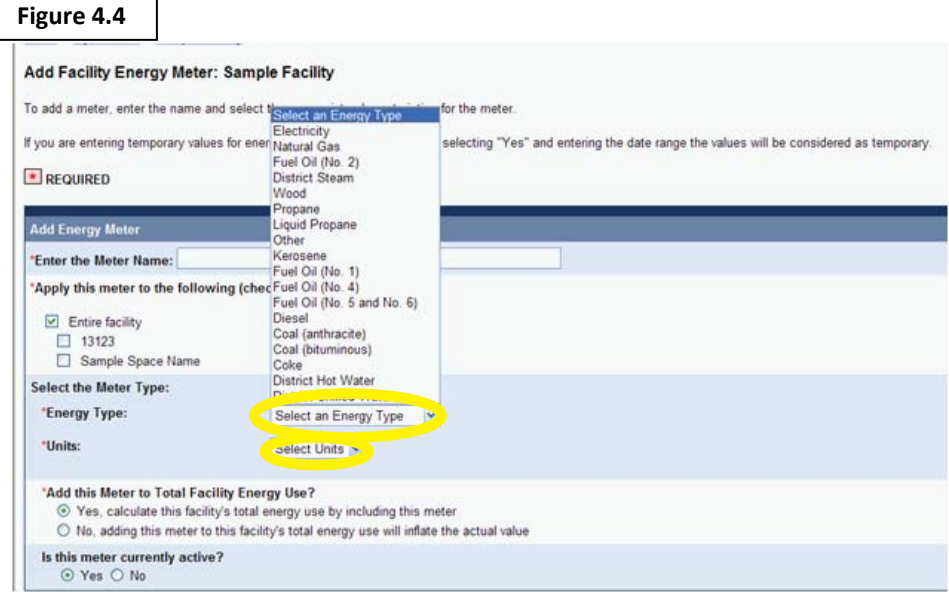

### **Figure 4.5**

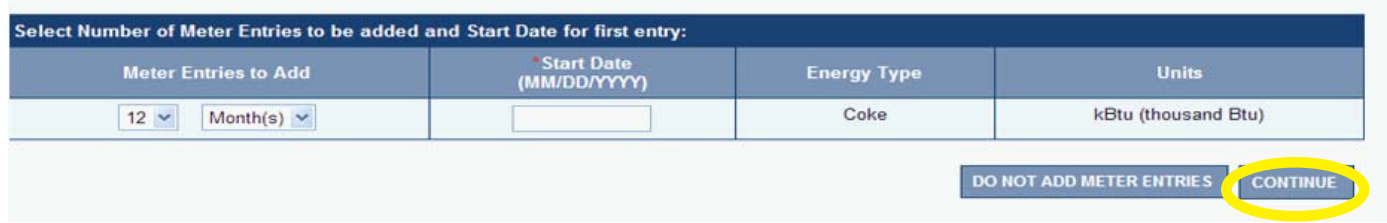

# 6. Enter all of the data that is available. Click "Save". (Figure 4.6)

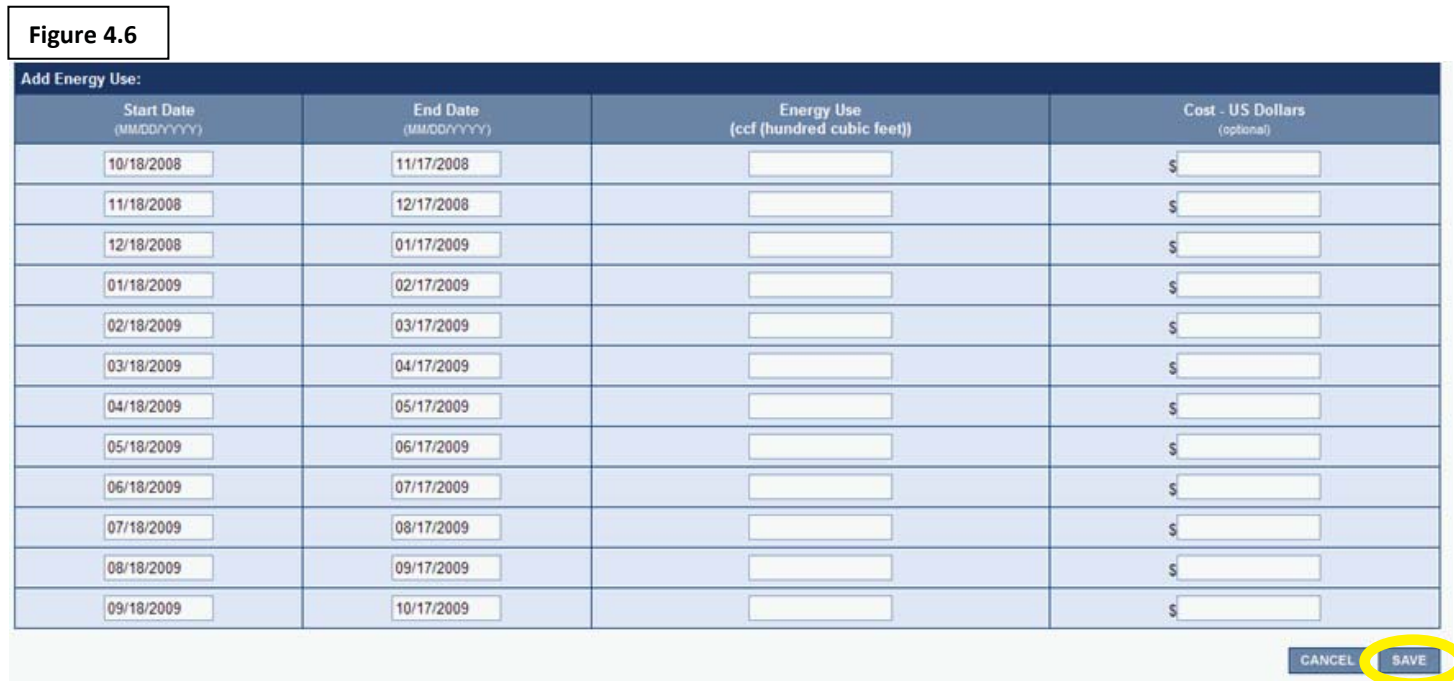

7. Repeat 1 through 6 to add all meters at site.

# **Water Meter**

1. On the "My Portfolio" page, click on a property.

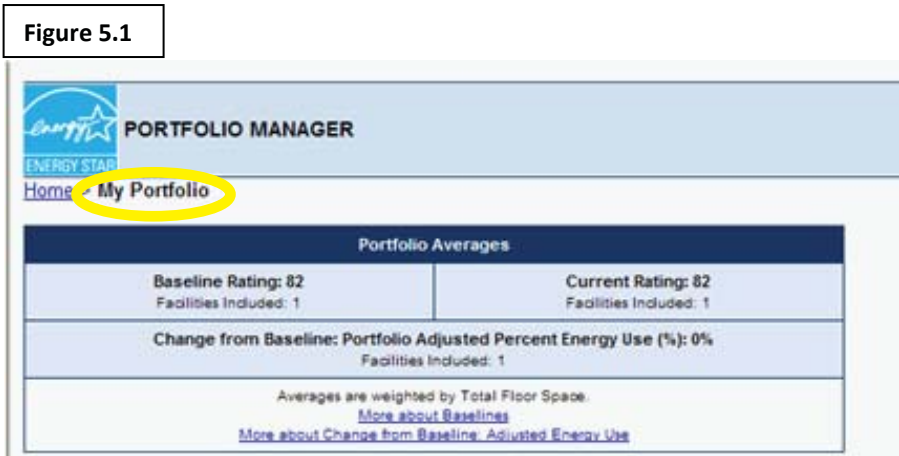

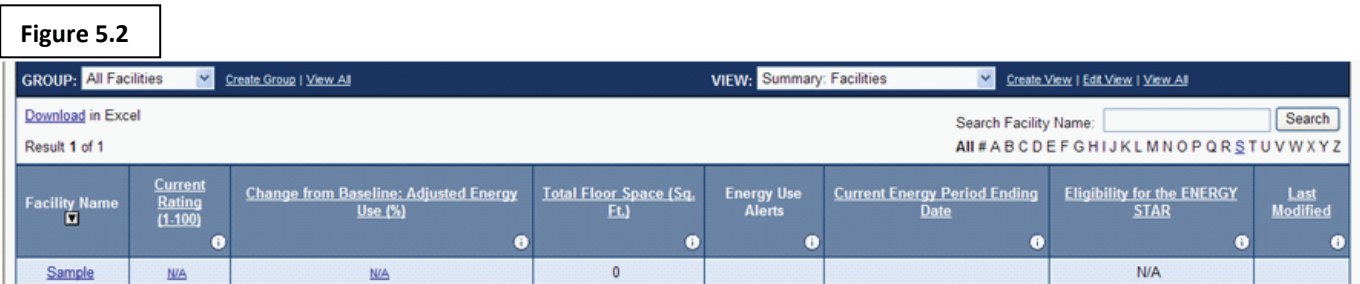

# 2. Scroll down to the "Water Meter" section and click "Add Meter". (Figure 5.3)

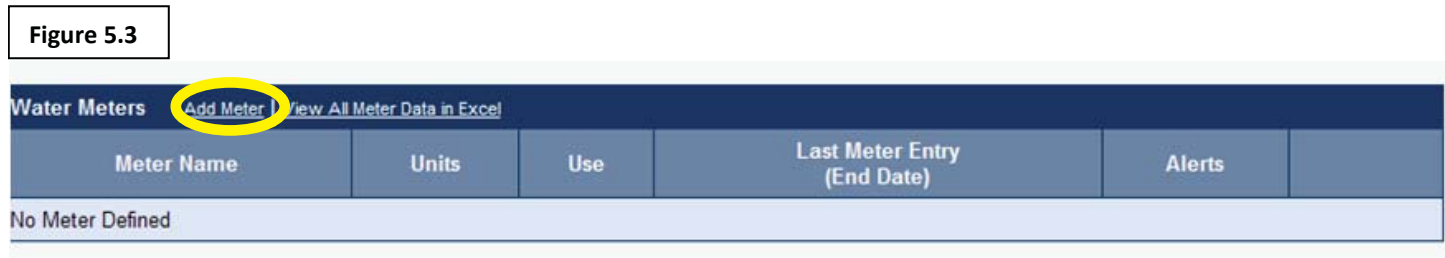

3. Name the meter and fill out the required information. Look at the meter or old water bills to determine how usage is measured and then select the appropriate units in the "Select Units" bar. (Figure 5.4)

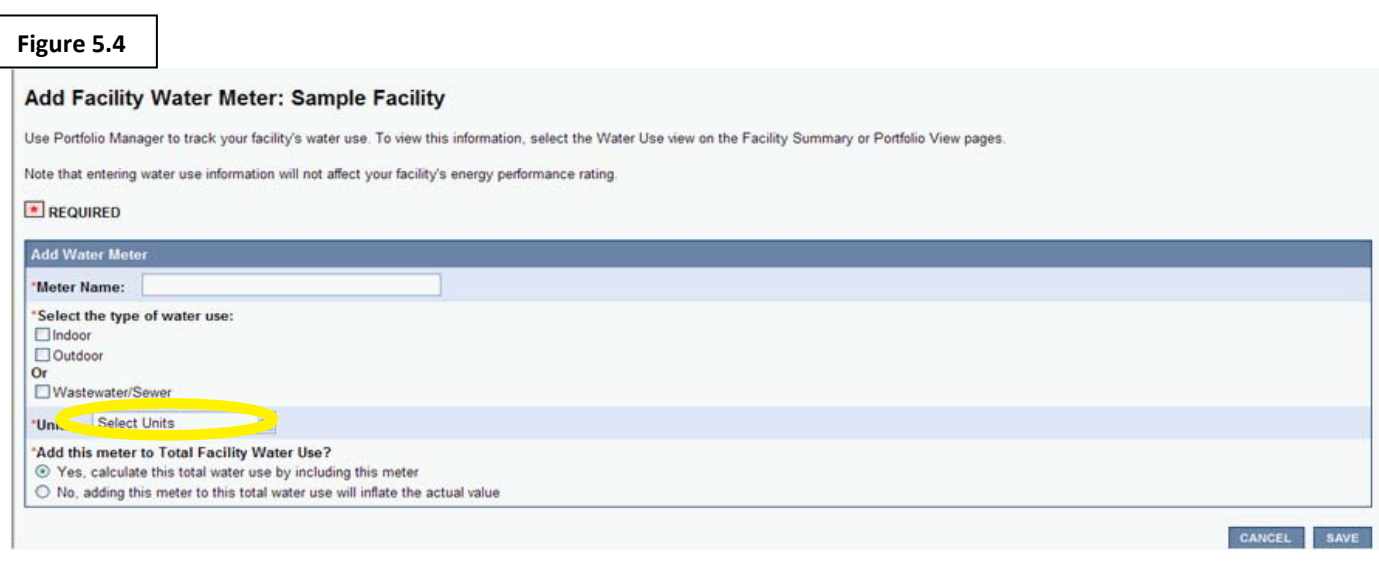

4. Enter the earliest date and the number of entries that you have data for and click "Continue". (Figure 5.5)

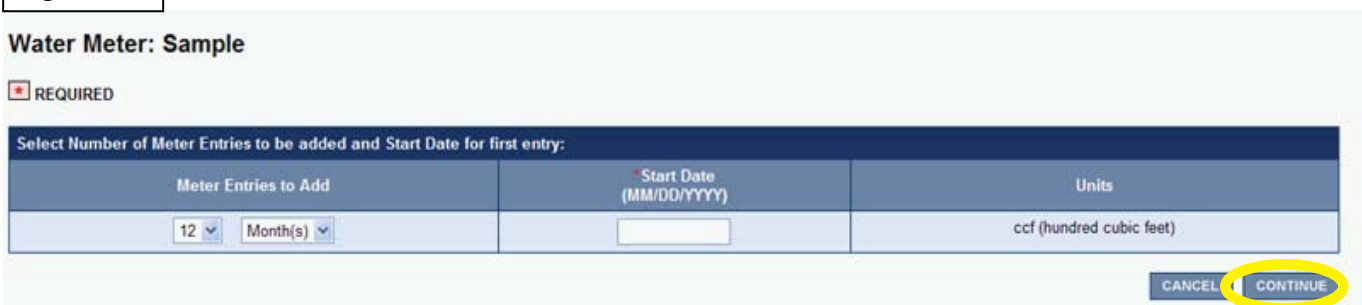

**Figure 5.5** 

### 5. Enter all of the data that is available. Click "Save". (Figure 5.6)

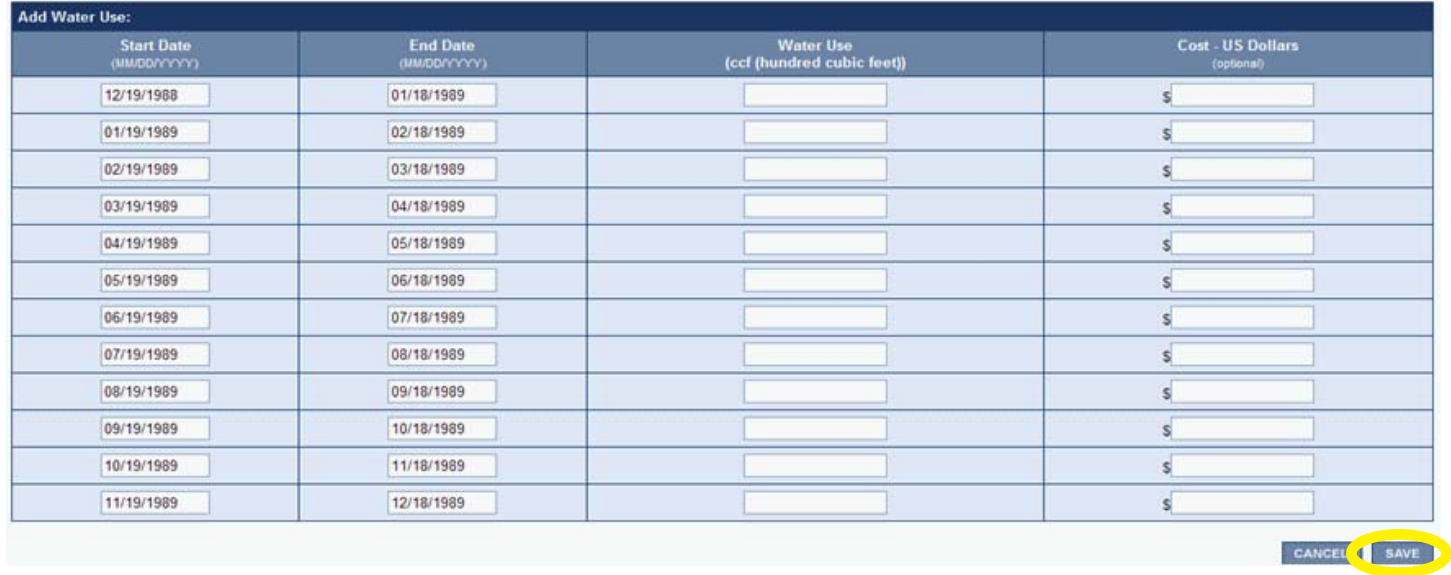

6. Repeat steps 1 through 5 to add another water meter.

# **Updating Meters**

1. On the "My Portfolio" page, click on a property. (Figure 6.1)

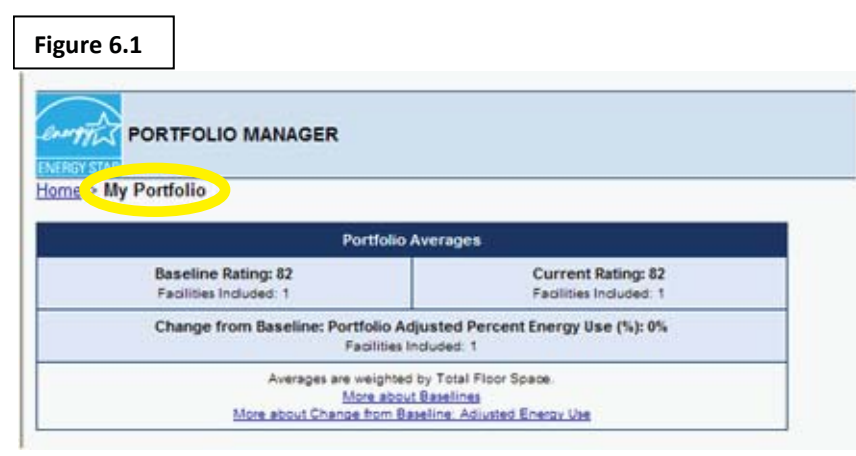

**Figure 6.2** 

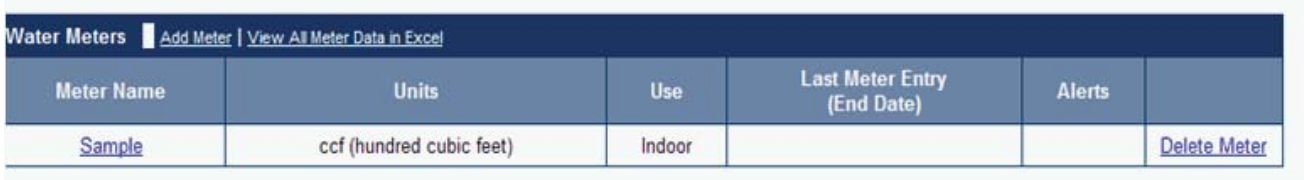

2. A list of the old entries will pop up. Right above the entries you will see "Add Meter Entries". Click on this. (Figure 6.3)

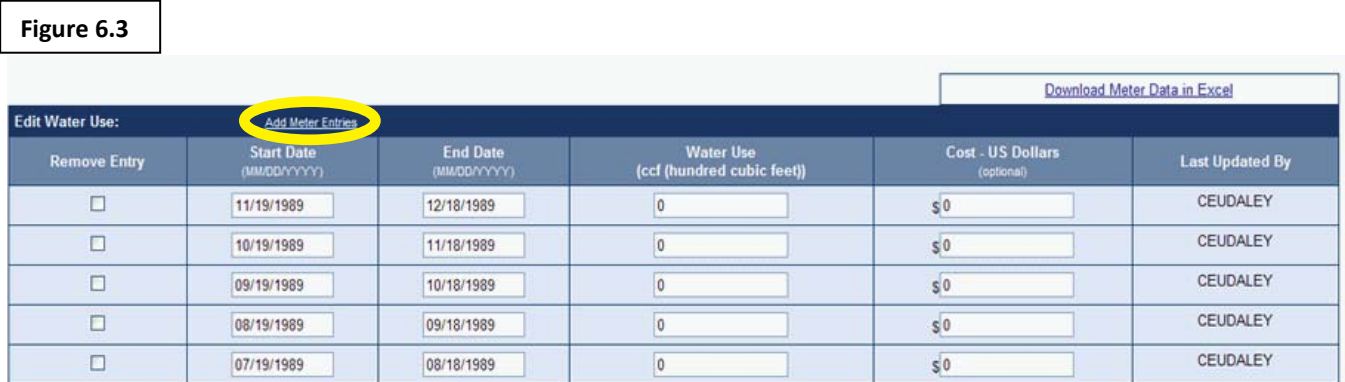

3. Enter thenumber of new entries you will make and the date that they start. (Figure 6.4)

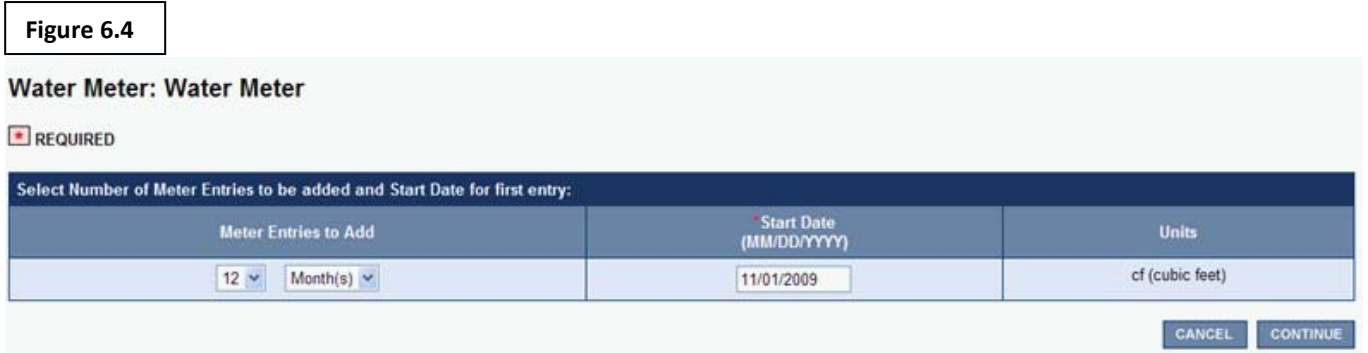

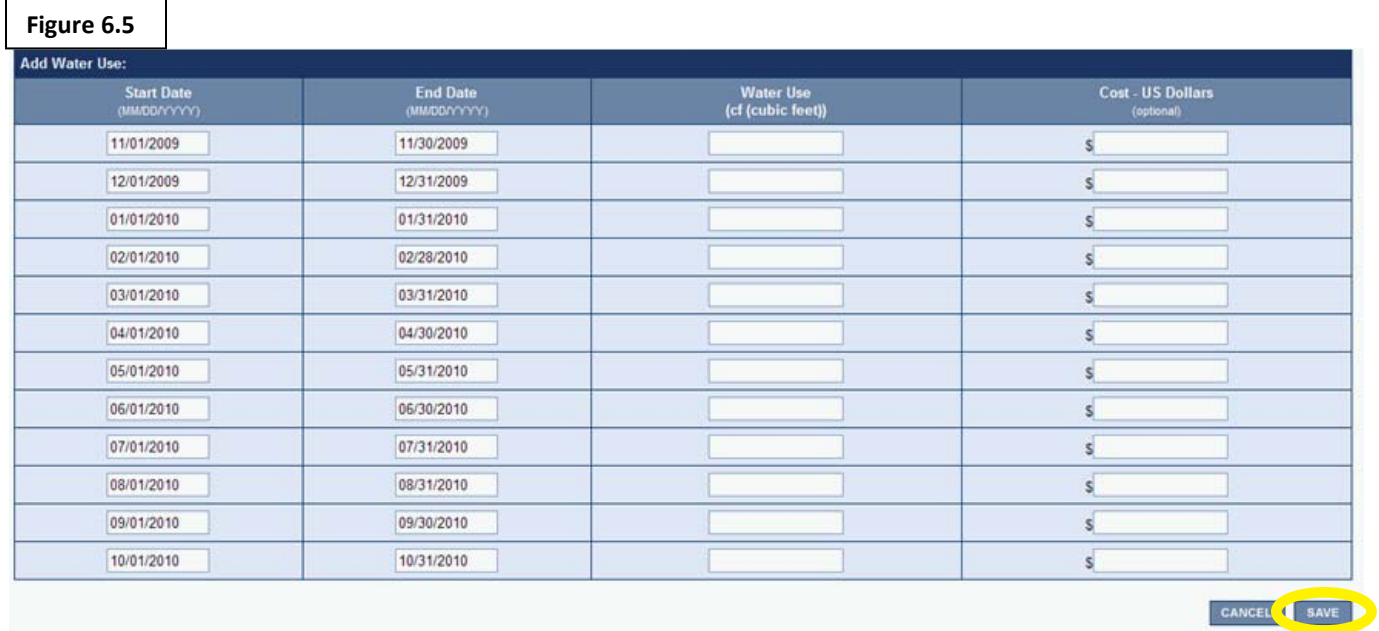

### 4. Fill in the new data and click "Save". (Figure 6.5)

 $\mathbf{I}$ 

 $\mathbf{I}$ 

The meters are now up to date. Both energy and water meters have the same process for updating.